# How to Assign a Quiz to Learners via Classroom

ProProfs Quiz Maker allows you to assign quizzes to users in a classroom via multiple methods. With its user-friendly interface, the quiz instructor can create engaging and interactive quizzes tailored to assess the quiz takers.

By assigning quizzes in Classroom, the instructors can enhance quiz takers' engagement, track progress, and facilitate personalized learning, all while simplifying the quiz assessment process. Assigning quizzes in a Classroom is helpful when the number of quiz takers is in bulk or the quiz is to be attempted by specific quiz takers, thus saving time and effort for the quiz instructor.

#### In this article, you will learn:

- 1. Assigning Quizzes to a Group in a Classroom
- 2. Assigning Quizzes in a Classroom via Email Sharing Option
- 3. Assigning Quizzes to Individual Users in a Classroom

### How to Assign a Quiz to a Group in a Classroom

**Step 1:** In your Quiz Maker dashboard, go to **Classroom**.

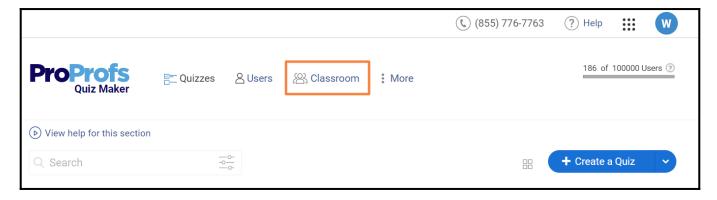

NOTE: Before assigning a quiz in Classroom, you must first add users to "Classroom" and then to "Groups."

**Step 2:** Navigate to the classroom in which you want to assign the guiz and click "**Groups**."

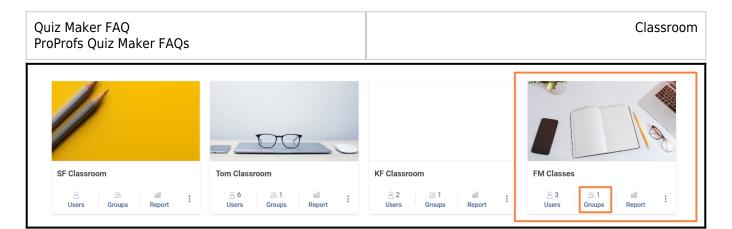

Step 3: Switch to the "Quizzes" tab and click "+Quizzes."

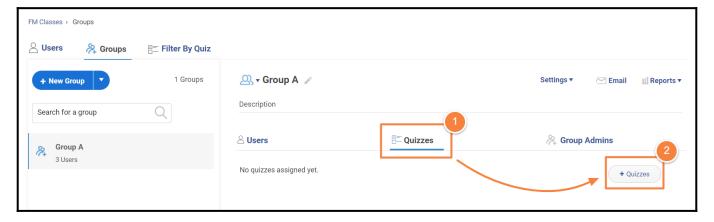

Step 4: Search for the quiz to be assigned, select it, and click "Save."

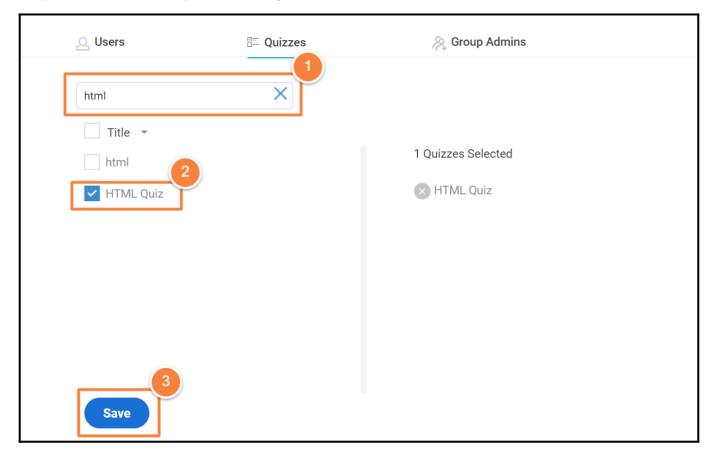

Here's how the added quiz will be listed in the ProProfs Quiz Maker Classroom:

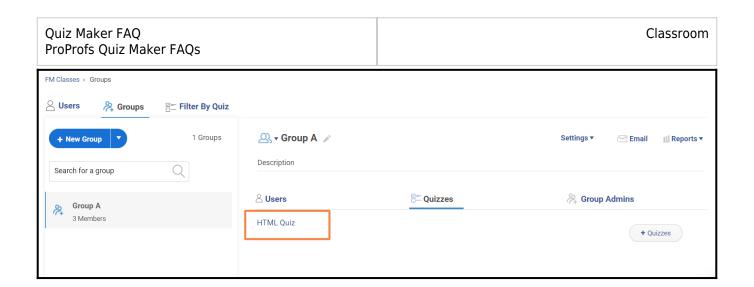

## How to Assign Quizzes in a Classroom via Email Sharing Option

**Step 1:** In your ProProfs Quiz maker dashboard, search for the quiz to be assigned in the classroom and click the share button.

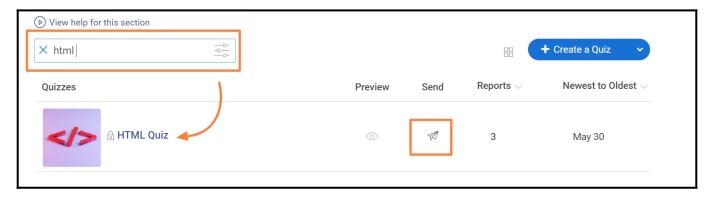

**Step 2:** In the Email tab, click "**Add Users**," select the group in which you wish to assign the quiz, and click "**Done**." After selecting the group, click "**Send**" to assign the course via email.

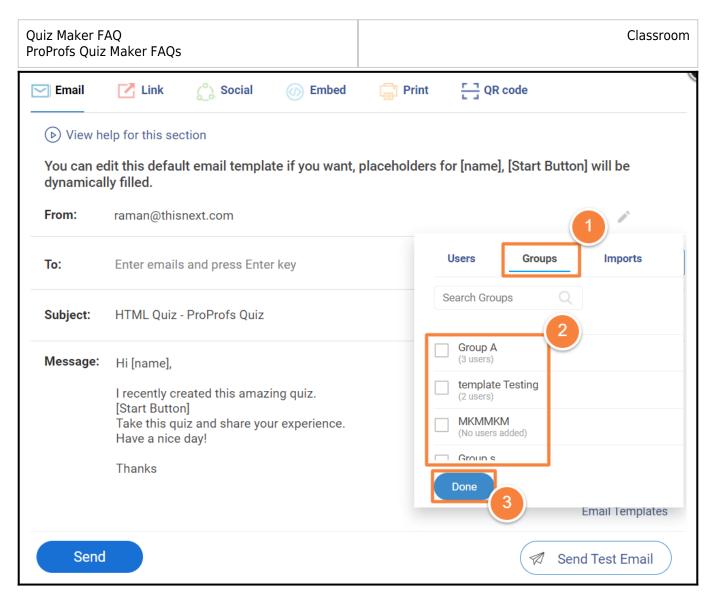

The group users of the respective classroom will receive an email with the assigned quiz.

### How to Assign Quizzes to Individual Users in a Classroom

**Step 1:** Navigate to the classroom and click "Users."

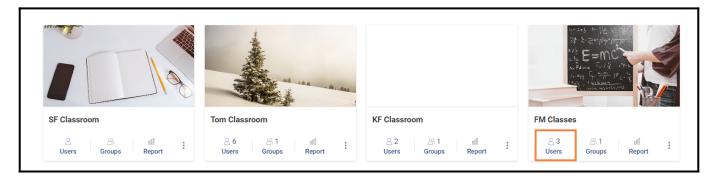

**Step 2:** Open the user profile by clicking on the user name.

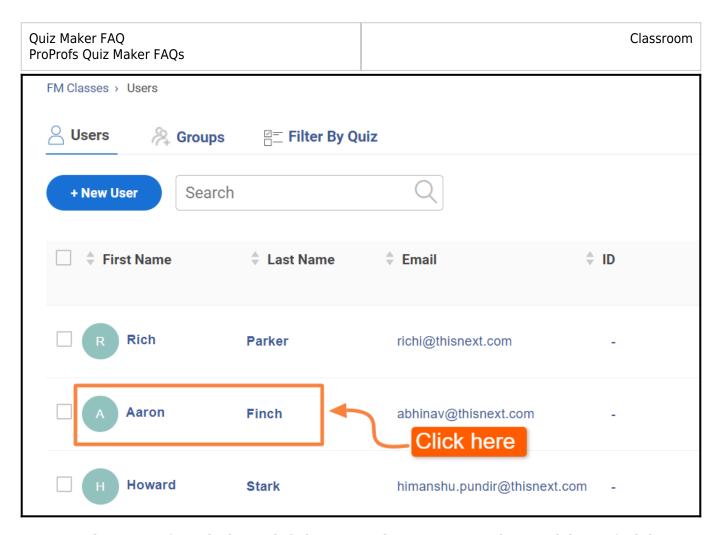

**Step 3:** Select a quiz from the list and click "**Save**." Also, you can use the search bar to find the quiz.

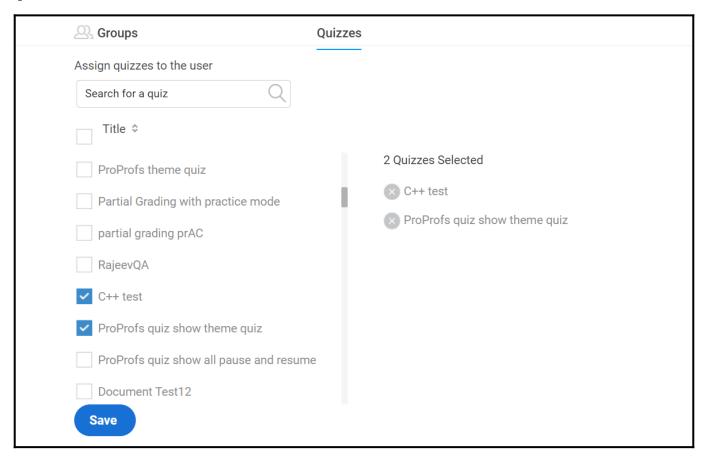

Here's how the added quiz appears in the user profile:

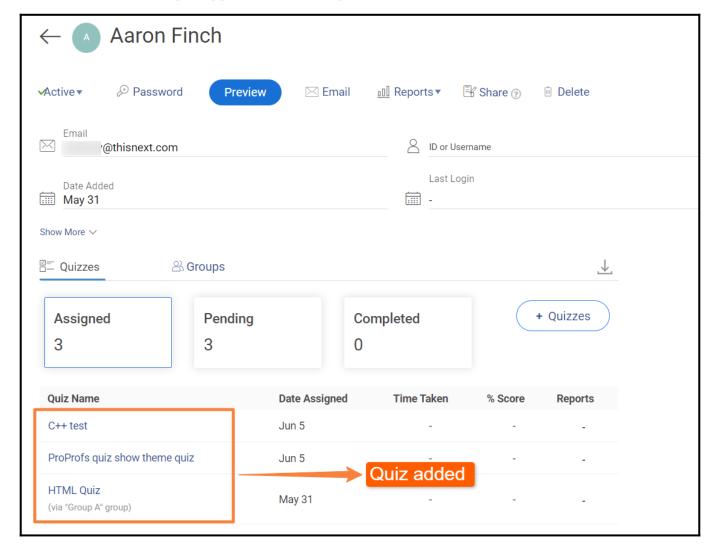

That is all about assigning quizzes in ProProfs Quiz Maker.

#### **Related Articles:**

- What Is an Online Virtual Classroom?
- How to Create an Online Classroom
- How to Assign Group Admins to Learner Groups